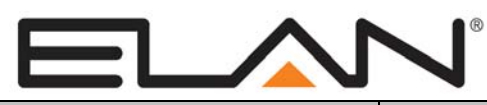

# Integration Note

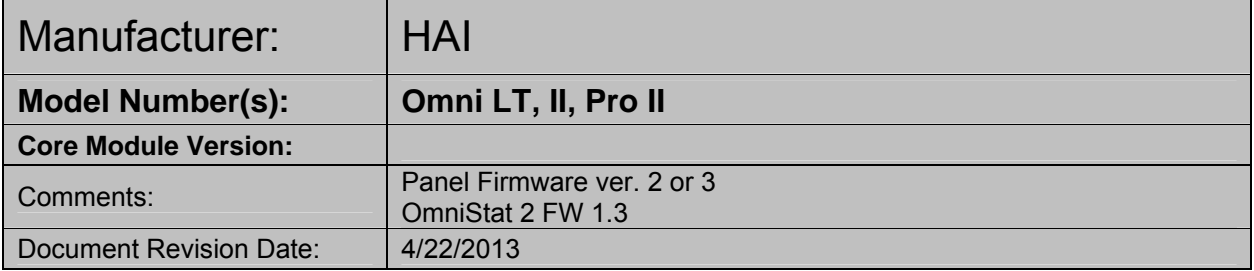

# **OVERVIEW AND SUPPORTED FEATURES**

The **HAI Omni LT, II and Pro II** security panels integrate with the **g!** system using an RS-232 serial connection. The panels use HAI Serial Cable Kit # 21A05-2 to allow RS-232 communication between the **g! Controller** and the control panel.

This integration note describes connecting the HAI security panel with optional lighting or climate behind the security panel to the g! system. If using HAI thermostats standalone (not behind the panel) please see the appropriate climate Integration Note. HAI lighting is always behind a security panel.

**Note:** Ethernet control of applicable HAI Security Panels is not supported at this time.

The integration of the security system allows for monitoring and control from any touch screen, telephone or computer both locally and remotely. Additionally, events occurring in the security system can trigger system commands in other sub systems in the home.

**IMPORTANT! HAI Security panels are not supported on the legacy MultiBrick. Please contact ELAN Technical Support for details.** 

## **THESE PANELS SUPPORT THE FOLLOWING FEATURES:**

**Arm – Disarm:** Arm and disarm from the Viewer interface is supported for all partitions (referred to as **areas** by HAI). Status information is available for all partitions.

**Auto Arm:** Arming as a System Command from the Event Mapper is supported for all partitions. By default, automatic arming is disabled in the Configurator.

**Zone Status:** Zone status display for all zones (in any partition) is properly shown on any Viewer.

**History View:** The history view is properly supported on any Viewer.

**Zone Bypass:** If a zone is programmed as a **bypassable** zone in BOTH the security panel and the Configurator, the Security Tab in the Viewer will allow you to bypass that zone. The Configurator does not auto-detect if a zone is bypassable: you must set each zone with the Configurator to enable this feature.

**Auto Zone and Partition Detection**: Once the panel has been configured, partition and zone information is automatically imported into the **g!** system, including all zone and partition names.

**Control of HAI Controlled Lighting**: Light switches and Input/Output controlled by the Omni panel support Auto-Discovery and Control in the **g!** system. See **HAI Lighting** below for details.

**Control of HAI Controlled Climate**: HAI OmniStat/OmniStat 2 and associated sensors support Auto-Discovery and Control in the **g!** system. See **HAI Climate** below for details.

Any feature not specifically noted as supported should be assumed to be unsupported.

#### **IMPORTANT! The HAI panel must be properly grounded. Read the section below for more details.**

## **GROUNDING THE HAI PANEL:**

The HAI Installation Guide instructs dealers to ground the panel to a cold water pipe or other appropriate earth ground. However, our experience has been that some dealers prefer not to ground the panels.

If you connect the HAI panel to the **g! Controller** with an RS-232 connection, as shown in Options 1 and 2 below, then you **MUST** ground the panel **OR YOU WILL DAMAGE THE CONTROLLER**.

If you are unable or do not wish to ground the HAI panel, then you **MUST** use a **Serial**Brick to connect with the **g!** system, as shown in Option 2 below.

## **INSTALLATION OVERVIEW**

- 1. Install the security system, lighting, thermostats etc. and fully program the panel and all controlled subsystems according to HAI documentation. See HAI Lighting and HAI Climate for specific notations on integration below (if applicable).
- 2. If using connection method 1 below, then **GROUND THE HAI PANEL** according to HAI instructions. **FAILURE TO GROUND THE PANEL WILL DAMAGE THE CONTROLLER.**
- 3. Run a Cat5 wire from the **g!** system to the security panel and test the cable.
- 4. Test the security panel, zone sensors, lighting, thermostats and HAI keypads for functionality.
- 5. Connect the **g!** system to the panel using the panel's serial port 1: expansion serial ports are not supported, and the Ethernet connection to the Pro II is not supported.
- 6. Configure the **g! Controller** communication device and security panel and confirm communication between the panel and the **g! Controller**.
- 7. Discover Devices in the Configurator to read all of the zone and partition data from the HAI panel.
- 8. Fault zones in the system and then confirm that the **g!** Viewer shows the faulted zones.
- 9. Test the arming and disarming capability from a computer or touch screen and confirm history function.
- 10. Test display and control of all connected HAI subsystems.

# **WIRING DIAGRAM**

## **OPTION 1**

**IMPORTANT NOTE:** The HAI panel must be grounded if you connect the panel to the **g!** system with Option 1.

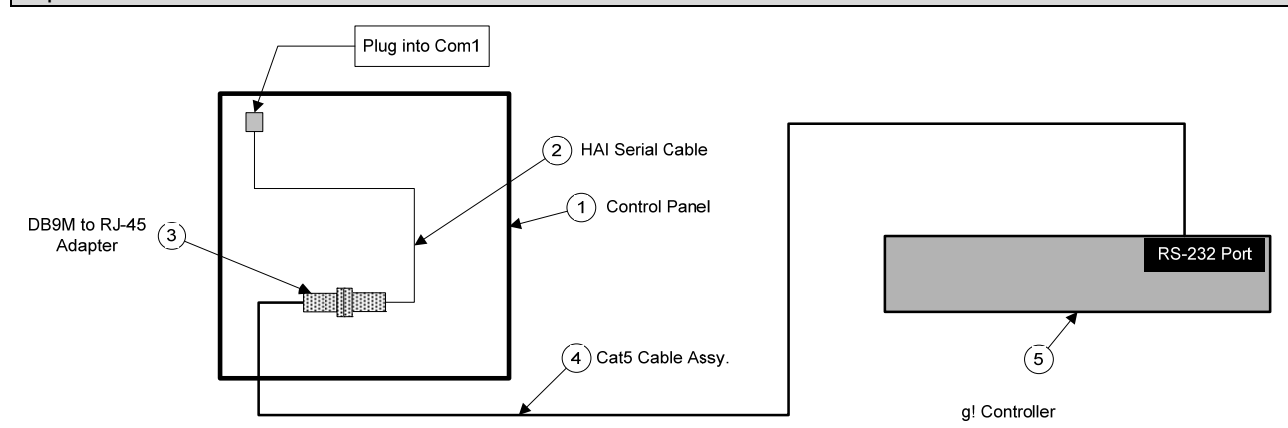

## **BILL OF MATERIALS FOR OPTION 1**

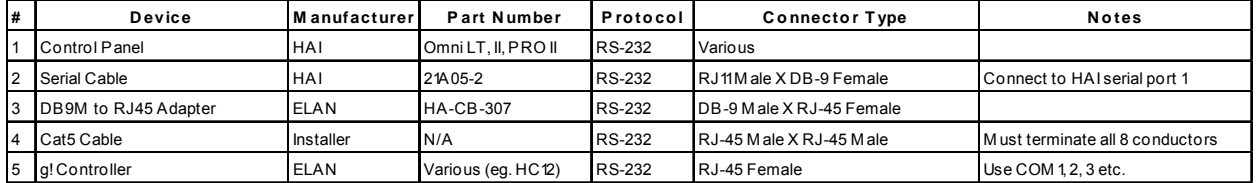

## **OPTION 2**

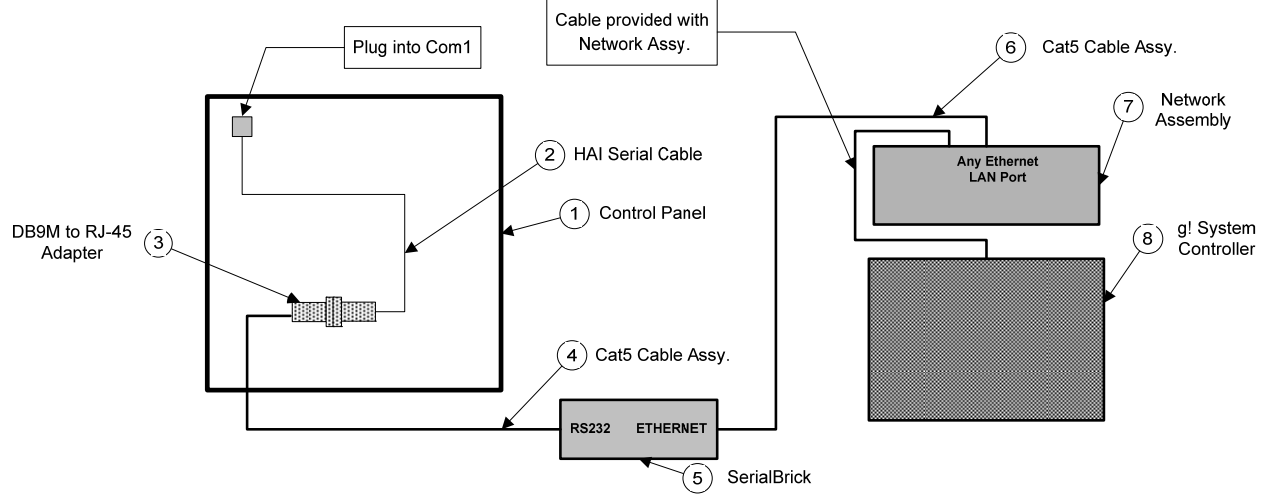

#### **BILL OF MATERIALS FOR OPTION 2**

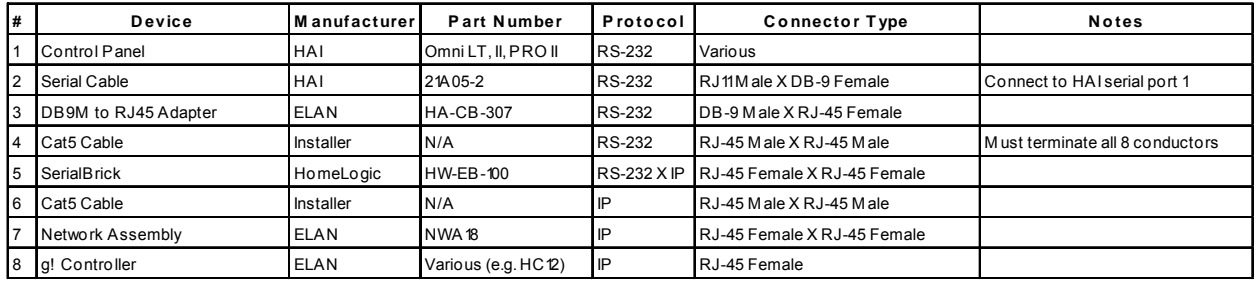

## **PANEL SETUP**

The HAI panels will integrate without any changes if the default settings for the **PC Access Code** (1111), **PC Access** (1) and **Serial Rate 1** (9600) have not been changed.

If you would like to confirm these values follow the table below:

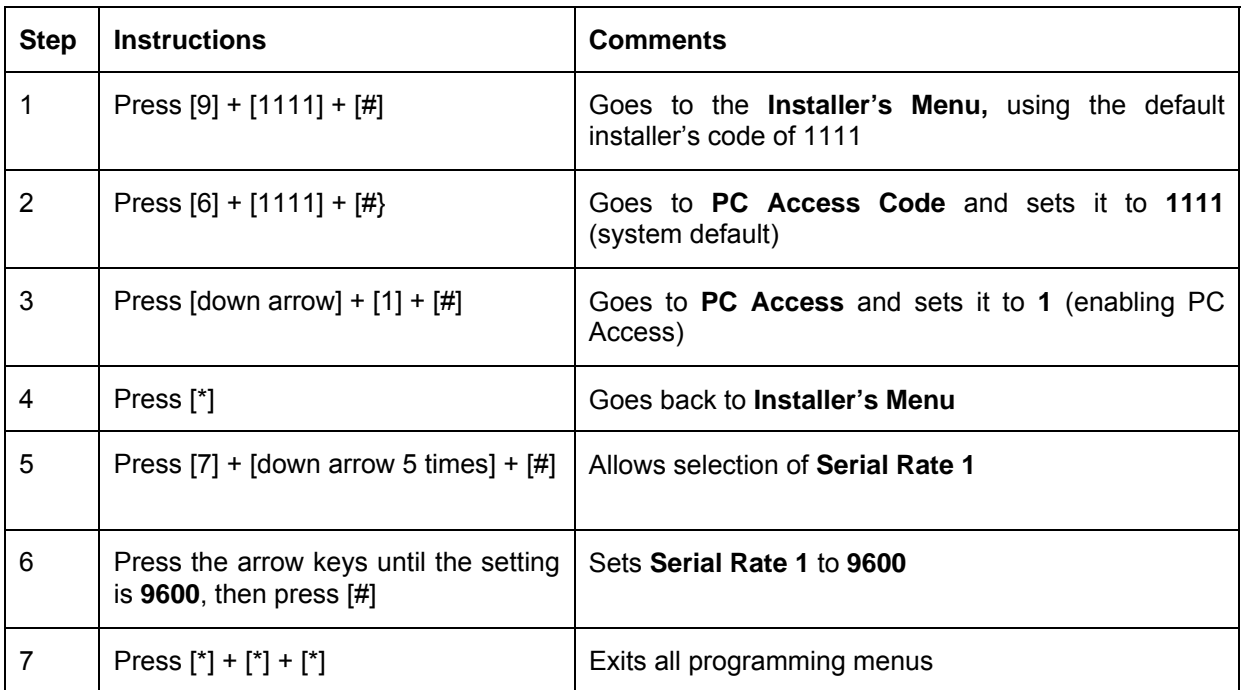

## **HAI LIGHTING**

**HAI LIGHTING SYSTEMS SUPPORT THE FOLLOWING FEATURES WHEN CONNECTED BEHIND A HAI SECURITY PANEL IN g!:** 

**Auto Detection**: The **g!** system will automatically detect switches, inputs and outputs in the system.

**Switch Control:** Control of individual loads from virtual and simulated keypads.

**Scene Control:** Control of scenes from virtual and simulated keypads.

**Schedule Control:** Schedules can be set using the Viewer software. Be sure to disable HAI scheduling if using g! for schedule control.

**Relay Control:** Control of HAI relays through custom buttons and the Event Mapper.

**Input Sense**: Detection of inputs from HAI inputs and control of any other device through the Event Mapper and/or displayed through custom controls.

#### **THE FOLLOWING FEATURES ARE UNSUPPORTED WHEN HAI LIGHTING SYSTEMS ARE CONNECTED BEHIND A HAI SECURITY PANEL IN g!:**

**Keypad Detection**: Individual keypads are not detected automatically, and must be added by hand in the **g!** Configurator.

**Scene Detection**: Individual Scenes/Links are not detected automatically, and must be added by hand in the **g!** Configurator.

#### **HAI PANEL PROGRAMMING**

Program your HAI Security Panel to work with your lighting system according to standard HAI procedures prior to integration with g!.

## **HAI CLIMATE**

**Supported models:** Omnistat and Omnistat2 **WIRED Thermostats ONLY** connected to the HAI Security Panel. Models that support Zigbee or other wireless formats are not compatible!

**THE HAI OMNISTAT/ OMNISTAT2 THERMOSTATS SUPPORT THE FOLLOWING FEATURES WHEN CONNECTED BEHIND A HAI SECURITY PANEL IN g!:** 

**Temperature Control:** Temperature control can be managed by schedules tied to house modes or by manual control based on time (Timed Temporary Hold, Temporary Hold and Permanent Hold).

**Mode Control:** The climate system can be set to run in the following heating and cooling modes: **Heat** only, **Cool** only, **Auto Heat/Cool** or **Off**. In addition, systems that have a fan can be set to run in **Automatic** mode or **Continuous** mode.

**History View:** The history view shows the inside temperature, outside temperature, and cooling and heating set-points.

**Schedule Control:** Up to three schedules can be set using the Viewer software. The schedules are tied to the house mode. Be sure to disable HAI scheduling if using g! for schedule control.

**Auto Thermostat Detection**: The **g!** system will automatically detect all the thermostats connected to system, along with each thermostat's ID (number).

**Celsius and Fahrenheit**: HAI Thermostats support displaying Temperatures in C or F both at the stat and in the **g!** system.

**External Sensors**: External Temperature sensor inputs are detected and can be displayed in the Viewer for Outside Temperature/Humidity as well as additional History Inputs.

#### **THE FOLLOWING FEATURES ARE UNSUPPORTED:**

**Humidity Control**: Humidifier/Dehumidifier control with RC-2000 thermostats is not currently supported.

**Humidity Display**: Humidity readings from the RC-2000 thermostat cannot be displayed in the viewer.

**History View**: Unit run and fan run times are not communicated to g! an not displayed on History tab.

**Decimal Temperature Control**: g! Core module 5.5 added support for decimal/fractional temperature display. The HAI Thermostats are not compatible with control using fractional numbers.

## **WIRING OVERVIEW**

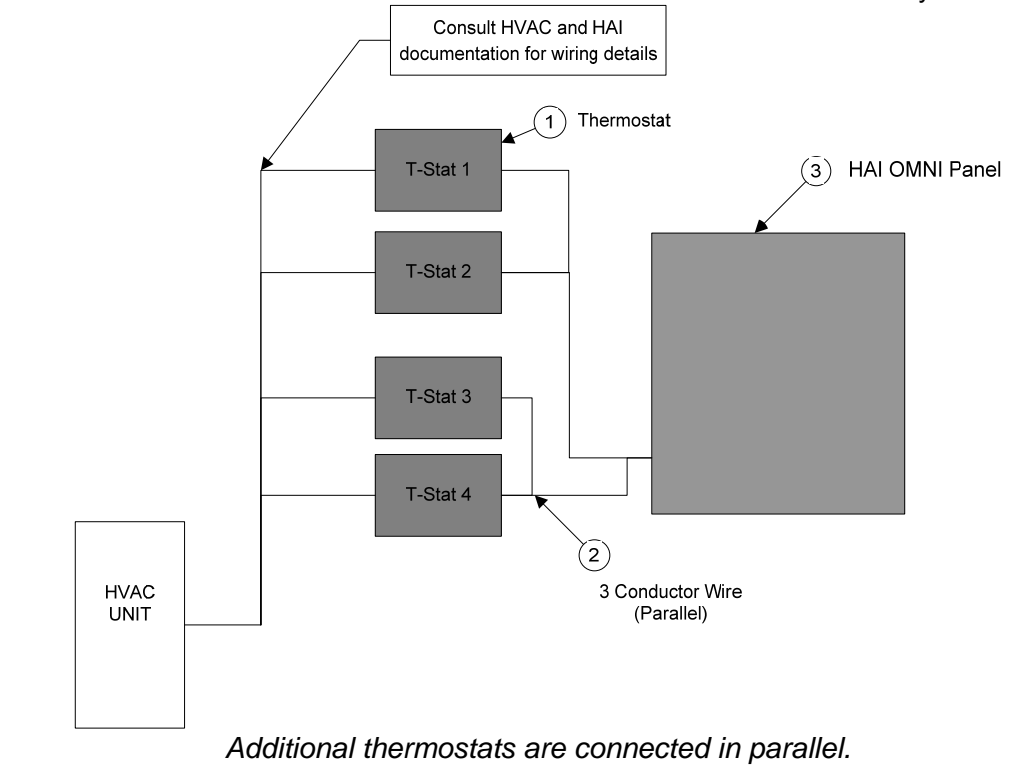

Wire your HAI OmniStat or OmniStat 2's with 3 or 4 conductor wire to the HAI Security Panel.

*They may be connected in home-run or daisy chain configuration.* 

#### **WIRING DIAGRAM: HAI OMNISTAT**

All thermostats on an Omni Series Security Panel are connected to Ground, Zone +16 and Output 8. **Connect the red COMM wire with the black COMM wire.**

**Note:** All thermostats on an **OmniLT** controller are connected to the GRN (Green), BLK (Black), and YEL (Yellow) terminals under the section marked "TSTAT" (not pictured).

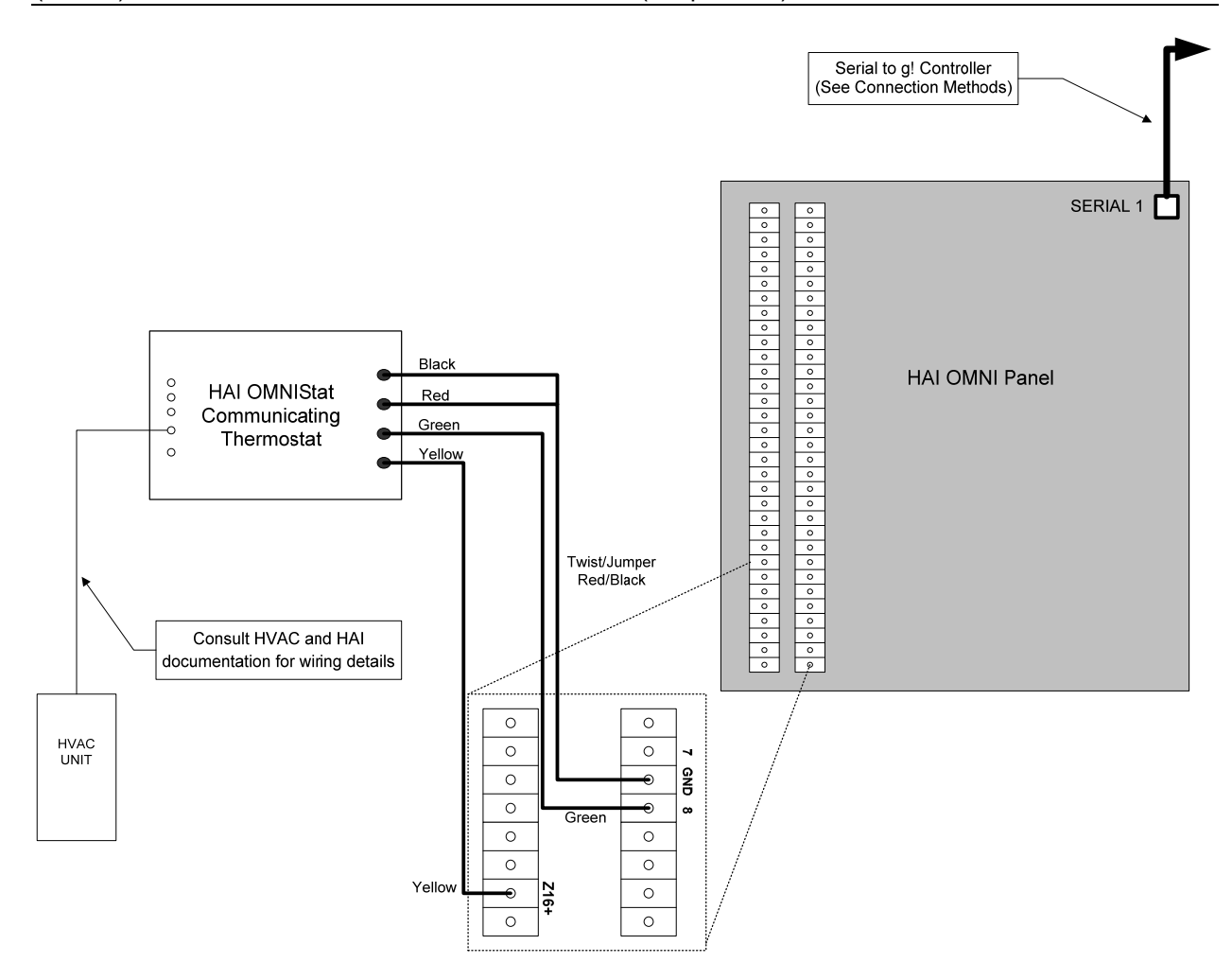

## **OMNISTAT PROGRAMMING**

Once the thermostats are powered up and running properly, you need to make a few changes to the thermostat settings to integrate with the **g!** system.

#### **STANDARD THERMOSTAT SETUP**

The changes outlined below in **Table 1** assume that you are starting with a factory default thermostat. These changes will then put the thermostat into a standard g! setup.

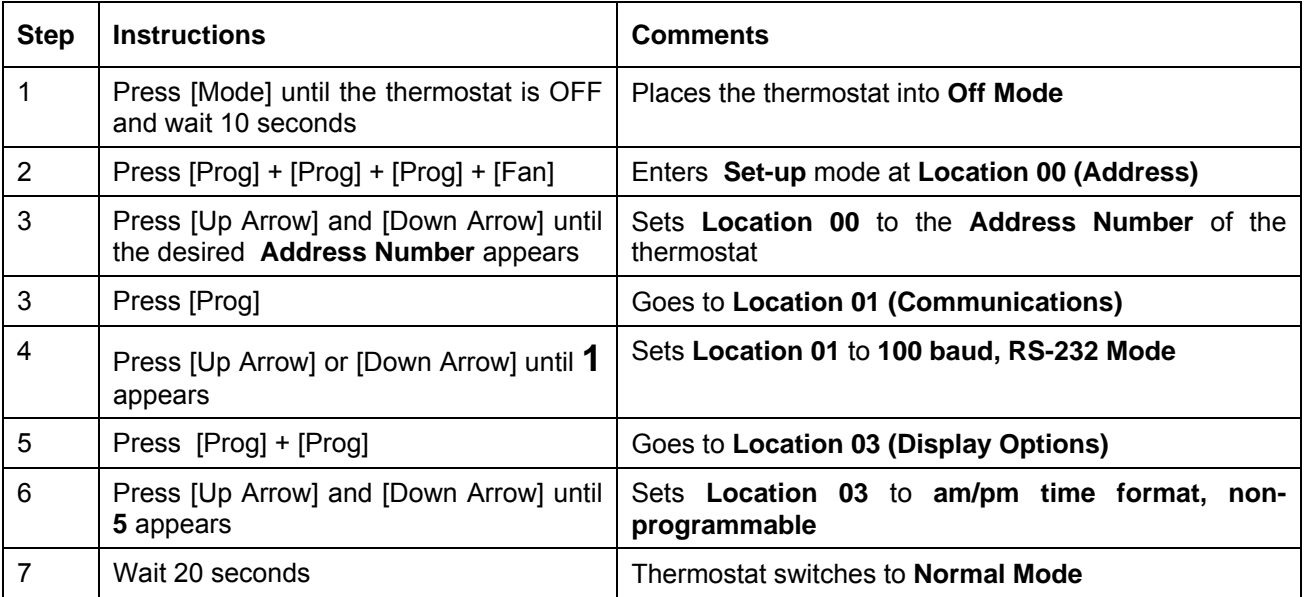

**Table 1**: Steps to setup a factory default Model HC-Series thermostat with standard g! settings.

## **WIRING DIAGRAM: HAI OMNISTAT2**

All thermostats on an Omni Series Security Panel are connected to Ground, Zone +16, and Output 8.

**Note:** All thermostats on an **OmniLT** controller are connected to the GRN (Green), BLK (Black), and YEL (Yellow) terminals under the section marked "TSTAT" (not pictured).**Note**: Newer revisions of OmniStat2 replace the NC/Black jumper shown before with a jumper J8 on the rear of the circuit board (not shown).

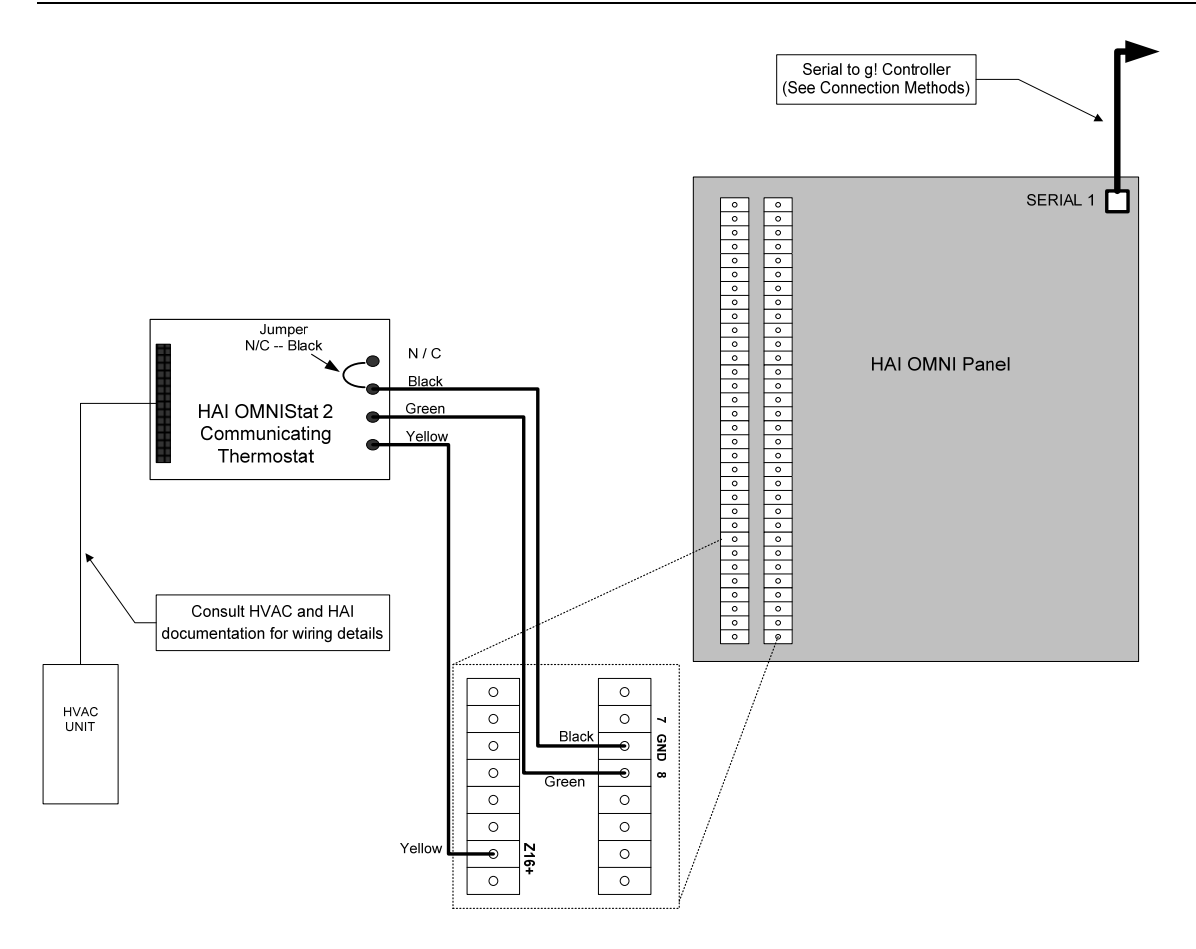

## **OMNISTAT 2 PROGRAMMING**

The changes outlined below in **Table 2** assume that you are starting with a factory default thermostat. These changes will then put the thermostat into a standard g! setup.

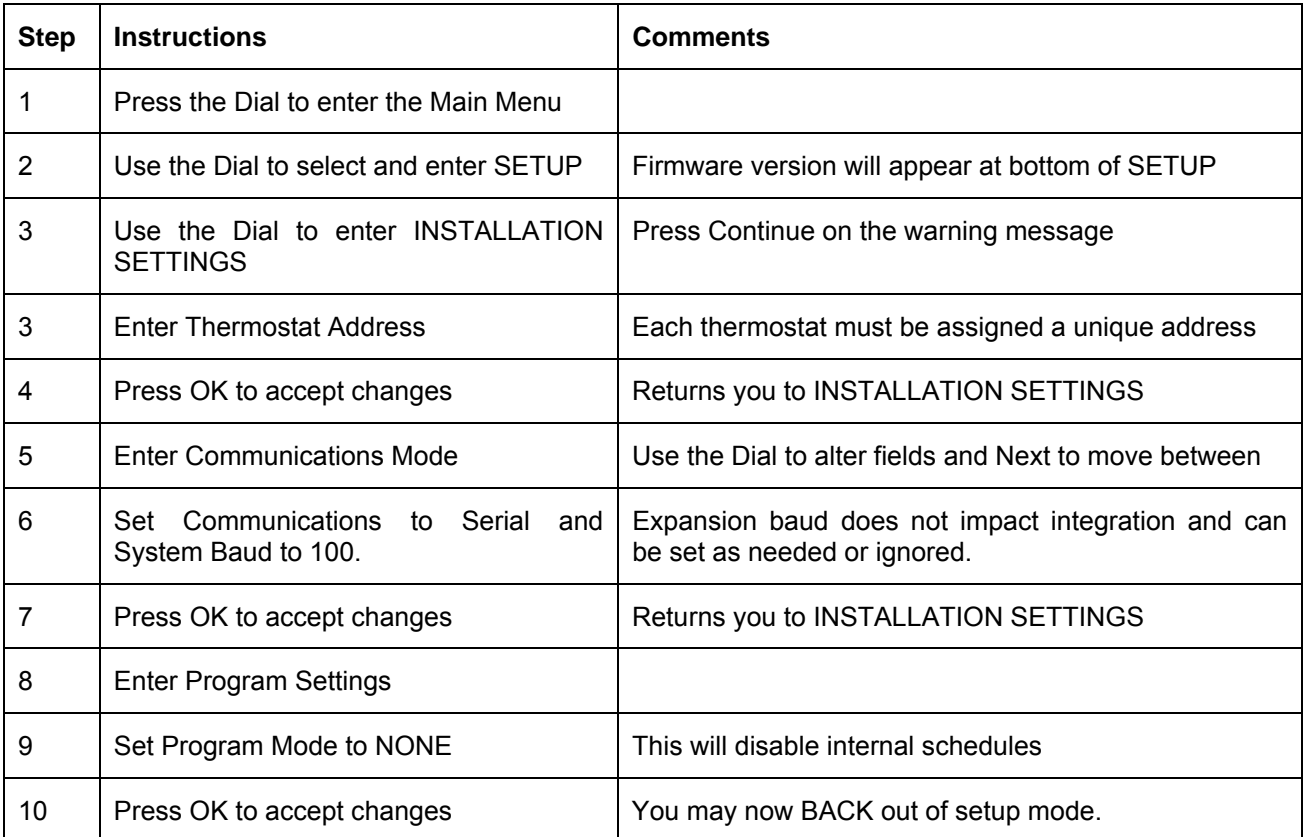

**Table 2**: Steps to setup a factory default OMNISTAT 2 with standard g! settings.

#### **FIRMWARE VERSION**

g! requires each TStat to be using appropriate firmware. Please check and ensure your OMNISTAT 2 is using firmware version 1.03.

Check your firmware by entering the SETUP menu as detailed in Step 2 above. If your version is not version 1.03, or no firmware appears listed in this area, contact HAI for assistance.

**Note:** This firmware update is particularly important if you are running the OmniStat 2 in Celsius, as earlier firmware contained a bug which causes odd readings and bad behavior. Please update to 1.03 by contacting HAI if you are running in Celsius.

## **HAI PANEL PROGRAMMING**

Program your HAI Security Panel to work with Thermostats according to standard HAI procedures.

**Note:** Each thermostat must be programmed through a Keypad or PC Access by Address, with a Name and the control type (Heat, Cool, Auto Heat/Cool etc.) prior to integrating with **g!**.

# **g! CONFIGURATION DETAILS**

The following table provides settings used in the g! Configurator when connecting to the HAI control panel. Please refer to the *Configurator Reference Guide* for more details. In the table below:

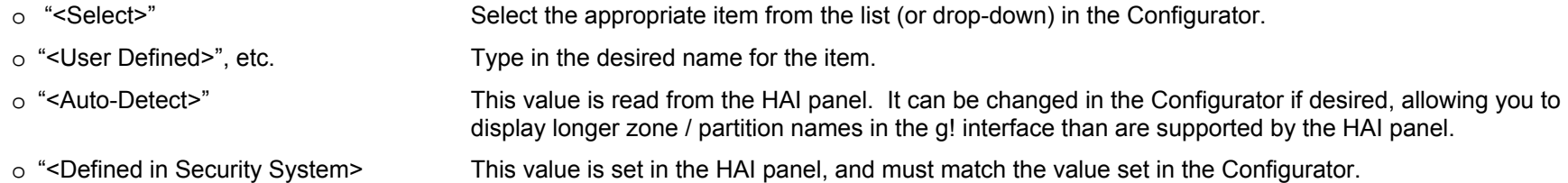

#### **SECURITY SETUP:**

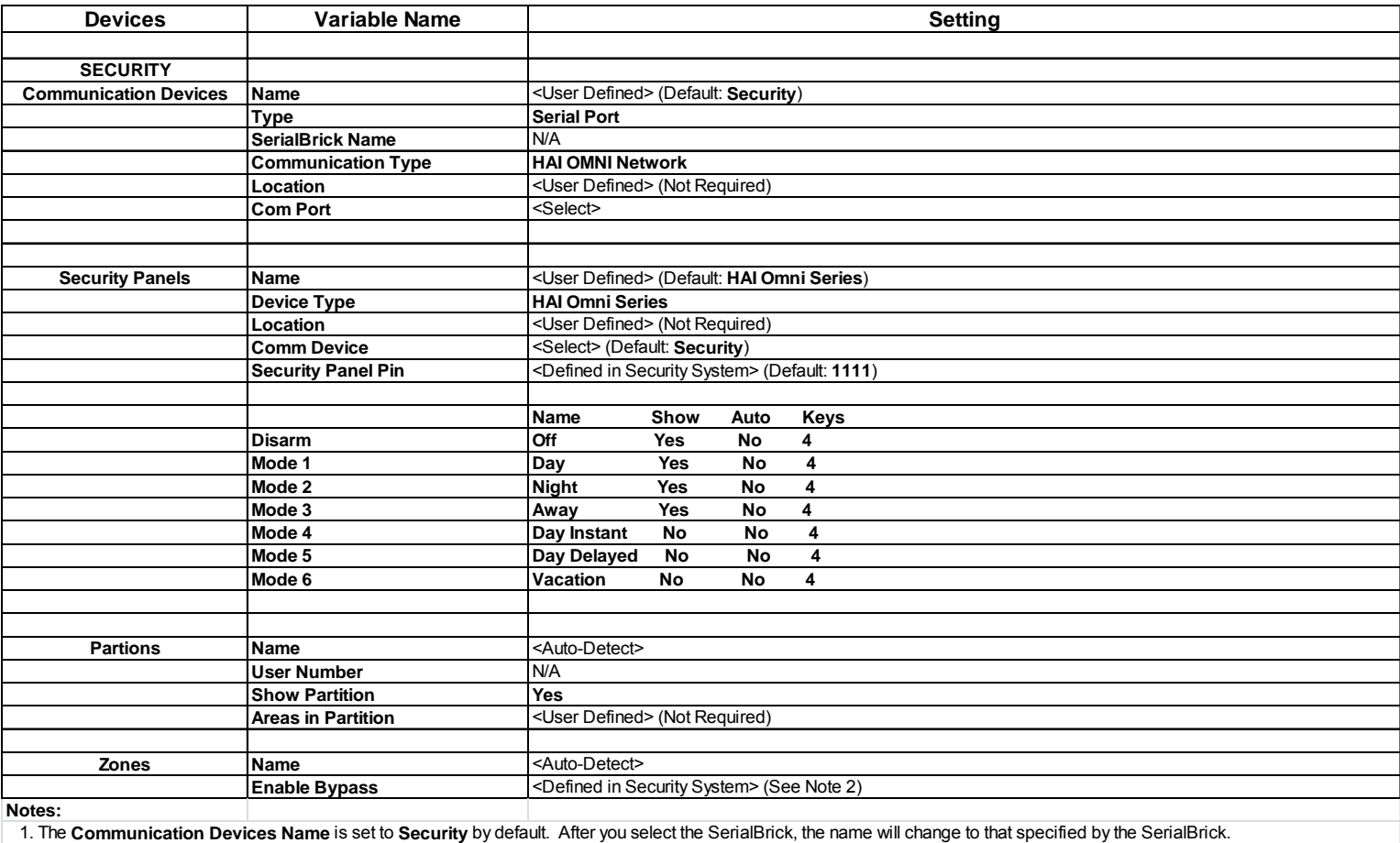

2. The **Enable Bypass** variable must set to **Yes** in order to enable this feature for a zone. The zone must also be bypassable in the security panel for this feature to function.

#### **LIGHTING SETUP:**

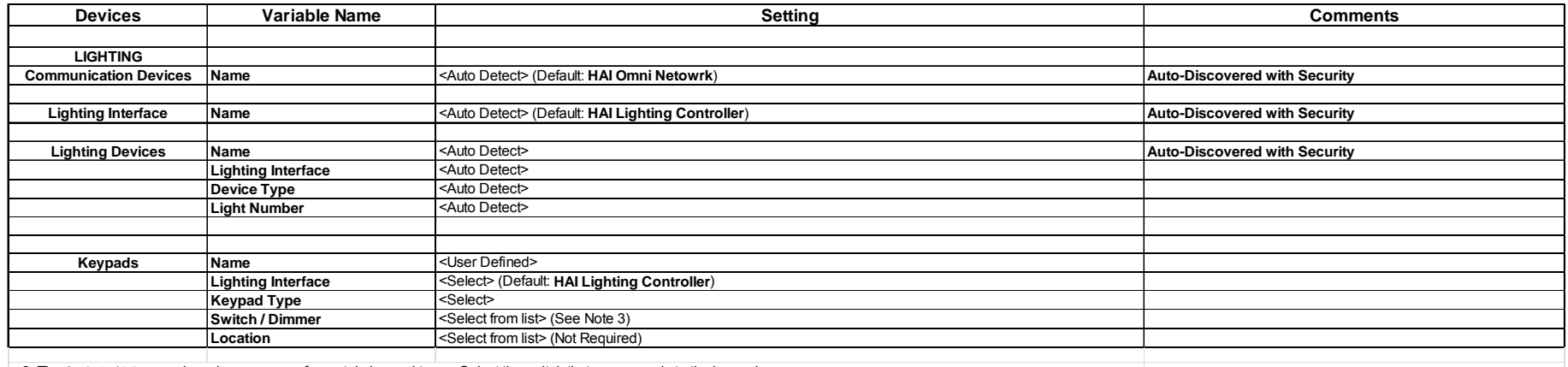

3. The **Switch / Dimmer** drop-down appears for certain keypad types. Select the switch that corresponds to the keypad.

#### **CLIMATE SETUP:**

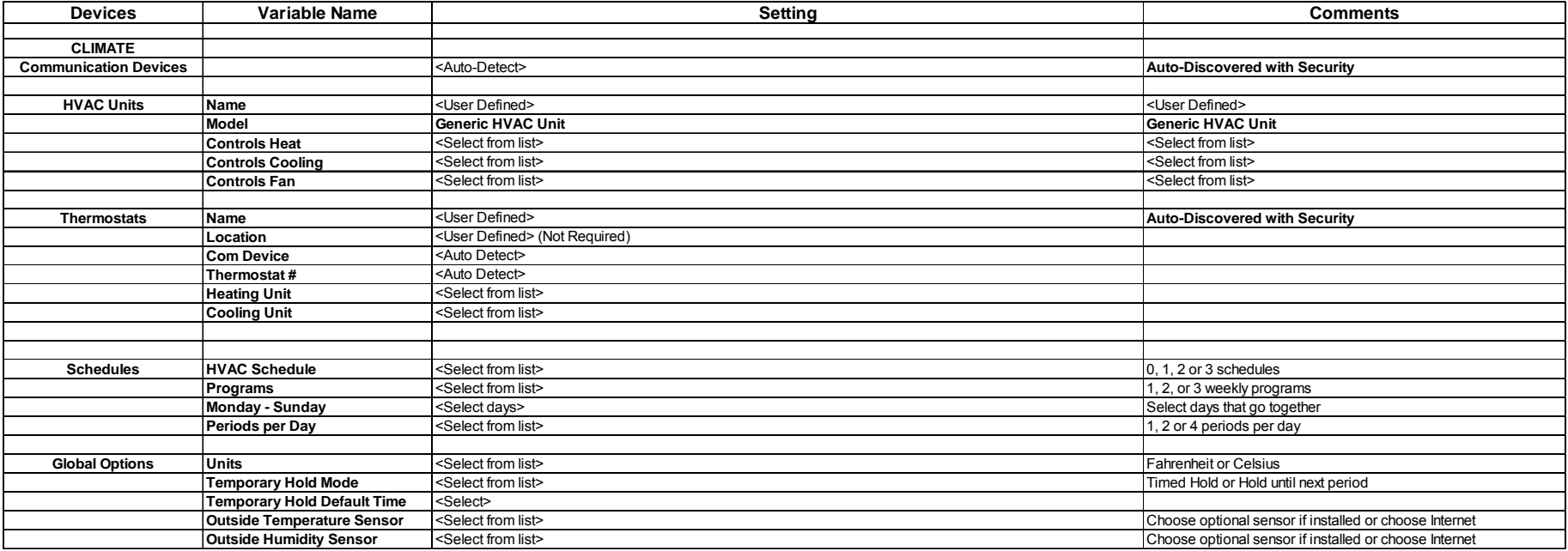

# **COMMON MISTAKES**

- 1. Failing to test the Cat5 cable assembly. It is easy to make a mistake when terminating the Cat5 cable with the RJ-45 connectors. Always use a LAN tester to check for continuity and shorts.
- 2. Using a Cat5 patch cable without all 8 conductors. Some Ethernet patch cables only have the 4 conductors (1,2,3,6) needed for Ethernet communications. These cables will not work as patch cables for RS-232 communications. Visually inspect the clear plastic connectors to determine if all 8 wires are present.
- 3. Using the wrong **PC Access code**. The default code in the Configurator and in the HAI Omni panel is **1111.**

**NOTE**: If the wrong access code is sent to the HAI panel from the g! system more than once then the HAI panel will block all subsequent login attempts. To defeat the lock-out, you must either disconnect serial between g! and HAI and leave them so disconnected (to prevent further attempts) for a period of 24 hours. Alternately, you may remove all power from the HAI panel (including battery) and leave the unit without power for about 60 minutes and then try again.

**Additonal PC Access Code note**: Do not set the code to "0000". This is the same as disabling PC access.

- 4. Using the incorrect Elan DB-9 to RJ-45 adapter. Use the HA-CB-307 to connect the Cat5 to the HAI panel. Use the HA-CB-308 to connect the Cat5 to the **g! Controller** (Option 2 only).
- 5. Failing to plug the Cat5 cable assembly into the correct port. Make sure the RJ-45 connector is plugged into the same port (COM1, 2, 3 or 4) that is specified in the Configurator.
- 6. Failing to plug the Network Assembly serial cables and USB cables into the correct ports on the **g! Controller**. Check that the COM ports printed on the grey ribbon cables (COM1 and COM2) as well as the USB cables (COM3 and COM4) match the port numbers as printed on the **g! Controller** label.
- 7. Making changes or additions to the HAI setup after integrating the system into g!. Any changes made after integration require that you re-**Discover Devices** on the Security Panel before changes will be reflected in g!. This includes changes to Lighting, Climate etc...
- 8. Not naming all Thermostats. Check that all of your Thermostats have been named within your HAI programming. Unnamed Thermostats cannot be detected automatically by g!. (They still can be added manually by ID number).
- 9. Programming two thermostats with the same address.
- 10. Using stats with incorrect firmware version. g! has tested firmware version 1.02c, and suggests using this version of firmware or newer. To alter firmware on your Thermostats please contact HAI. **If you will be operating in Celsius your OmniStat 2 MUST be running version 1.03.**
- 11. Improper Programming of OmniStat/OmniStat 2. All Thermostats must be set to Serial Communications mode with a baud rate of 100 to communicate with the HAI Panel.